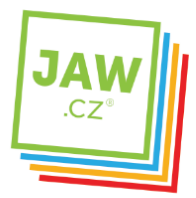

## Nastavení SMTP serveru u poštovního klienta - Outlook 2003

Pomocí návodu provedete správné nastavení Vámi používaného poštovního klienta tak, aby z něj bylo možné odesílat emaily.

## Spusťte Outlook 2003.

Při prvním spuštění se automaticky otevře Průvodce spuštění aplikace Outlook 2003. Klikněte na tlačítko "Další".

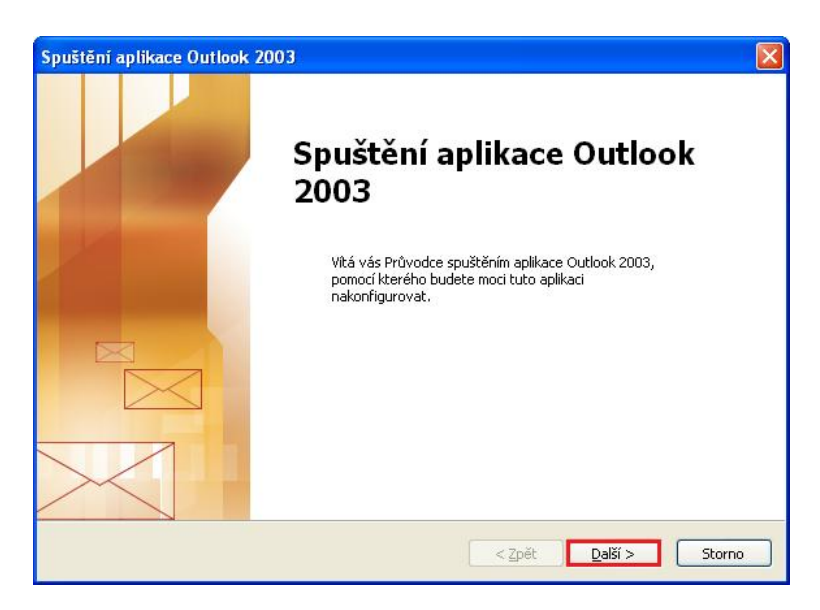

Otevře se nové okno, ve kterém zvolte možnost Ano a klikněte na tlačítko "Další".

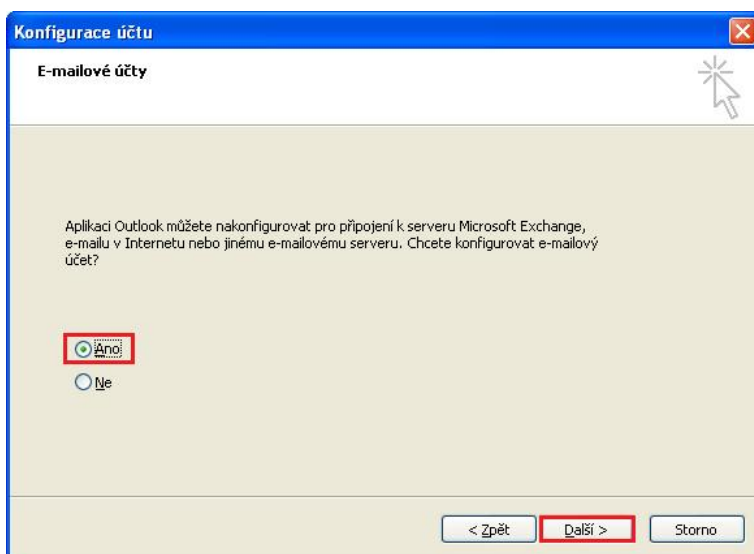

Pokud k automatickému otevření Nastavení účtu nedojde, postupujte takto: Na nástrojové liště klikněte na "Nástroje" a v roletkovém menu zvolte "E-mailové účty..."

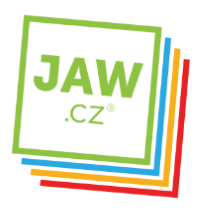

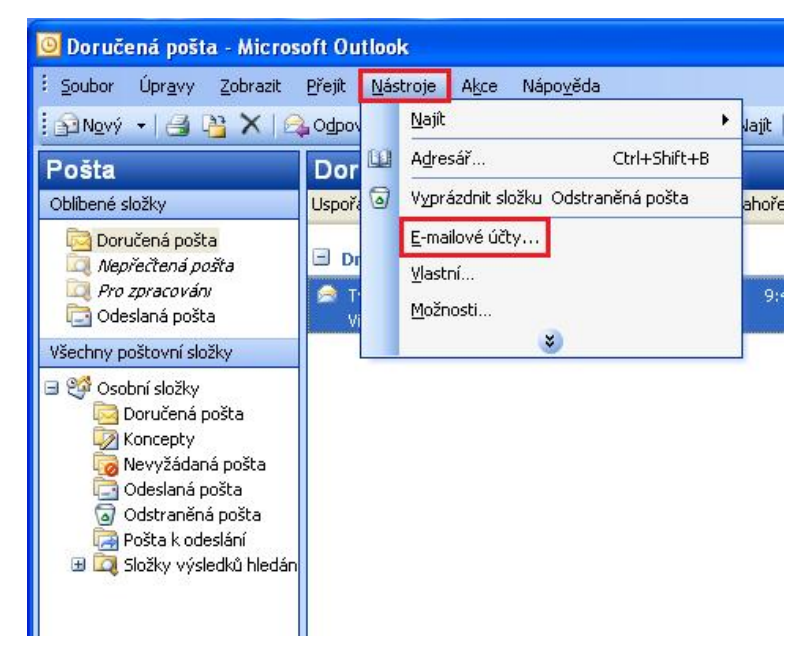

V nově otevřeném okně zvolte Přidat nový e-mailový účet a klikněte na tlačítko "Další"

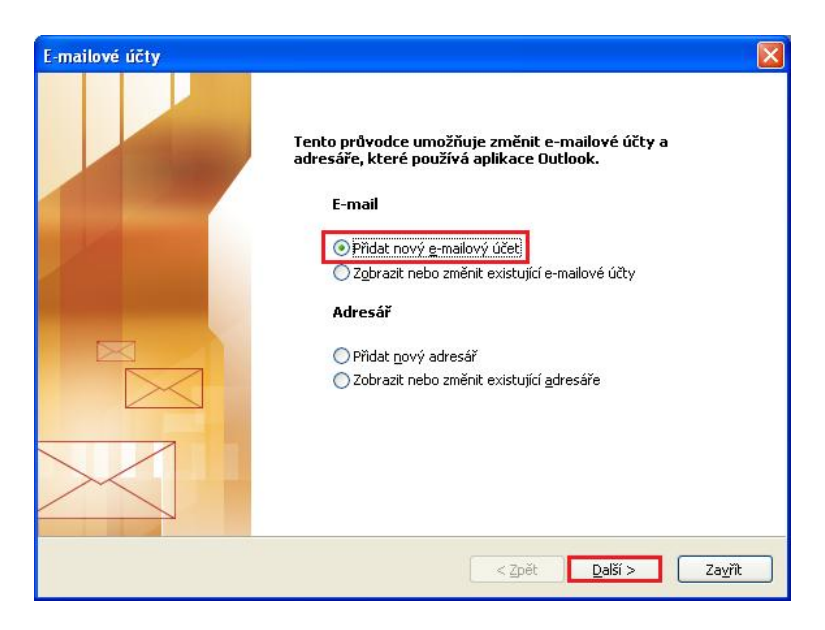

V následujícím okně zvolte "Typ serveru". U většiny e-mailových účtů se volí typ POP3. Poté klikněte na tlačítko "Další".

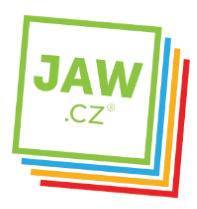

## Propojíme vás se světem

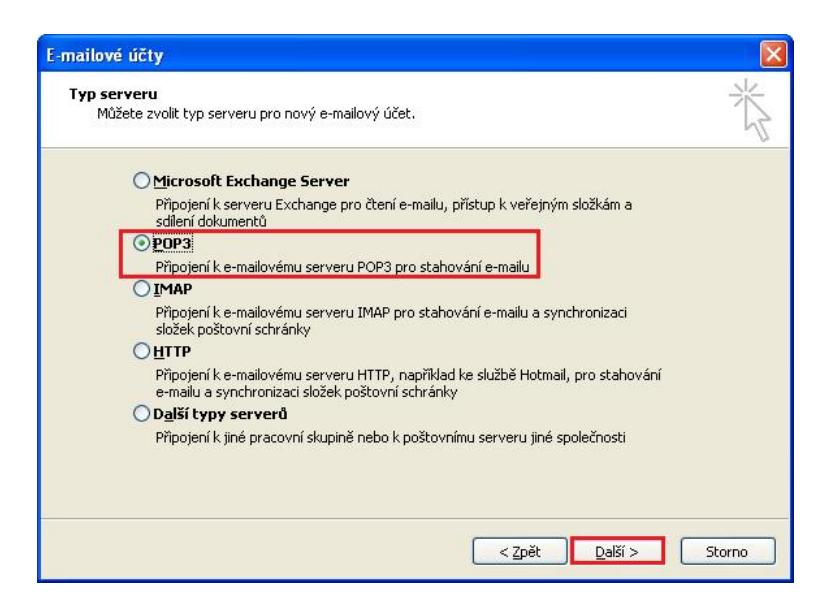

Otevře se Vám následující okno.

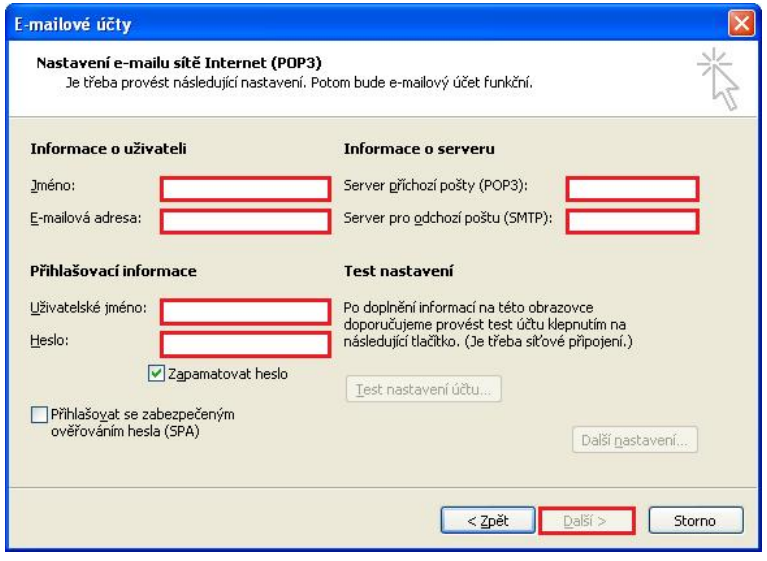

Vyplňte Informace o uživateli. Do kolonky Jméno vyplňte jméno, které bude uvedeno při odesílání emailů, do kolonky E-mailová adresa vyplňte svojí e-mailovou adresu.

Zadejte Přihlašovací informace k Vašemu e-mailovému účtu. Uživatelské jméno účtu (nejčastěji část e-mailové adresy před znakem zavináče) a Heslo k Vašemu e-mailovému účtu.

Vyplňte Informace o serveru. Do kolonky "Server příchozí pošty" vyplňte POP3 Vašeho zřizovatele emailové schránky (např. pro Seznam.cz je to: pop3.seznam.cz). Do kolonky Název serveru odchozí pošty vyplňte: smtp.jaw.cz

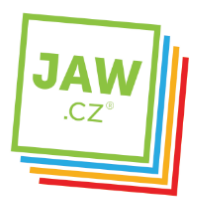

## POZOR: políčko Odchozí Přihlašovat se zabezpečeným ověřováním hesla (SPA) ponechte nezaškrtnuté.

Po kliknutí na tlačítko "Další" by měl být Váš e-mailový účet nastaven a připraven pro použití v prostředí e-mailového klienta MS Outlook 2003. Klikněte na tlačítko "Dokončit".

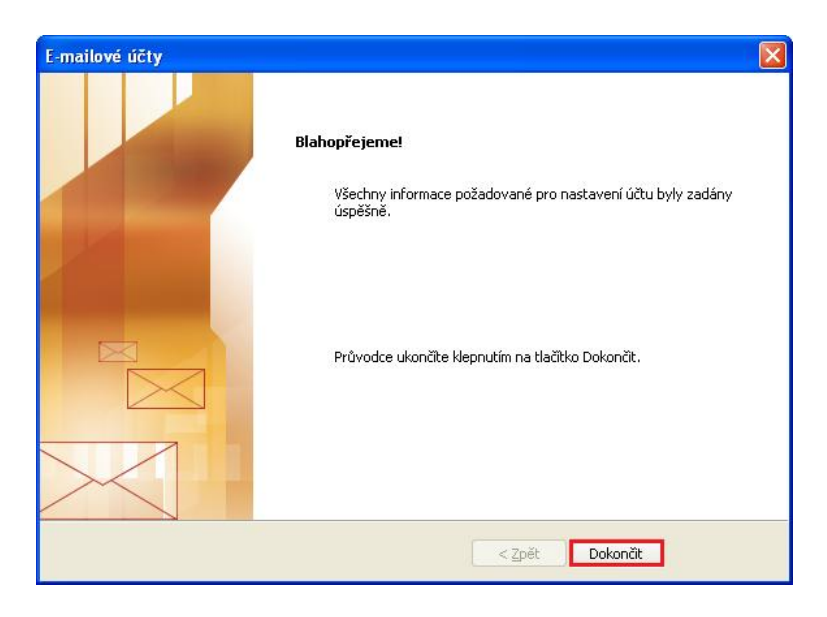